**В главном меню нажать на вкладку «Инструменты», в под меню выбрать пункт «Мои потоки»**

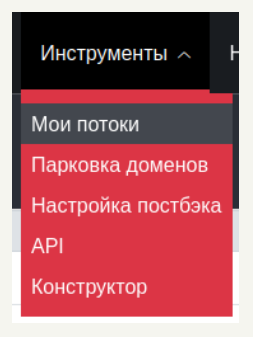

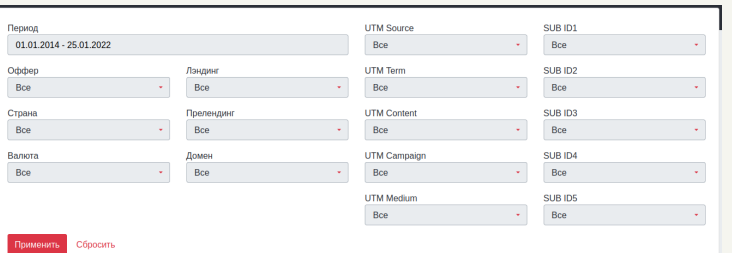

# **Инструменты, потоки**

### **После успешной фильтрации**

**Ваших потоков отобразится список созданных потоков**

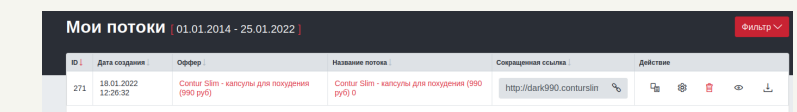

#### **Далее Вам откроется страница с Вашими потоками**

## **Для того, чтобы посмотреть Ваши потоки нужно:**

# **CLICKENGINE**

На данной странице доступна встроенная фильтрация, чтобы ее открыть, нужно нажать на кнопку «Фильтр» в правом верхнем углу. В фильтрации доступна фильтрация по названию оффера, по домену, по дате подключения, по стране, по валюте, по лендингу, по прелендингу, по utm и subid меткам. По умолчанию показываются потоки созданные сегодня.

#### **По умолчанию данные отображаются за сегодняшний день, чтобы изменить период показа данных нужно:**

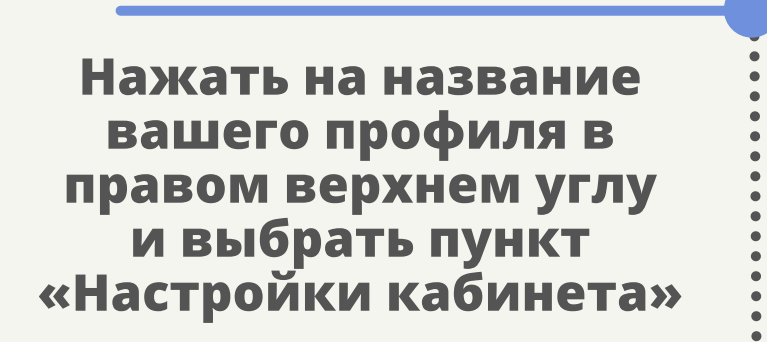

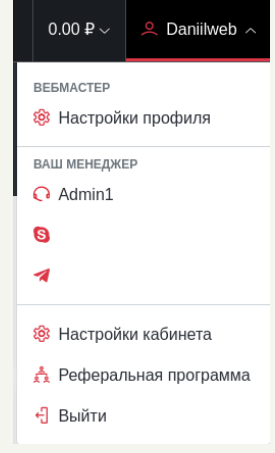

## **Ссылка на поток**

 $\bullet$ 

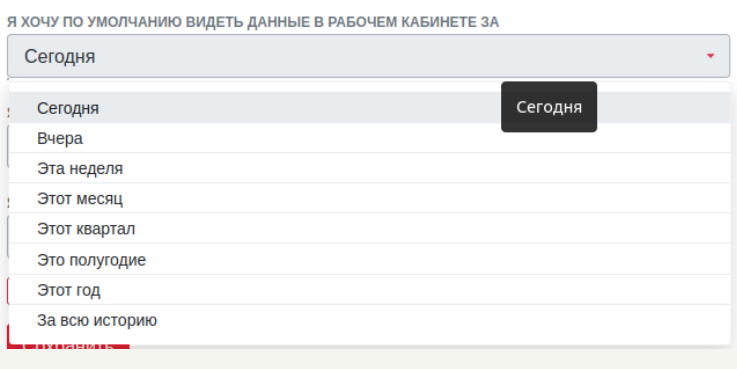

# **CLICKENGINE**

**На странице «Настройки кабинета» есть поле с названием : «Я хочу по умолчанию видеть данные в рабочем кабинете за», при нажатии на поле отображется выпадающий список, в котором можно выбрать удобным вам период для отображение данных**

### Сохранить

**После выбора удобного вам периода, нужно нажать кнопку сохранить в конце формы**